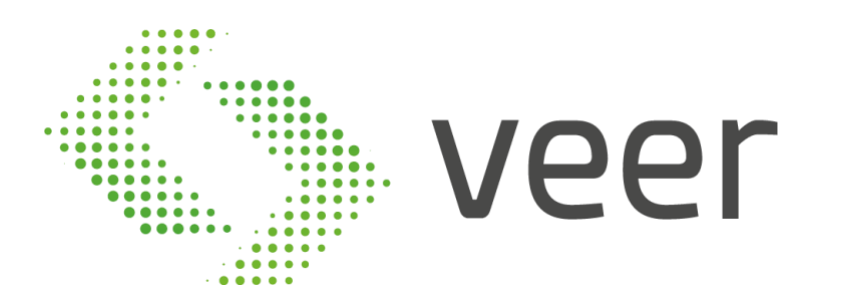

# ZenLPR

# Installation Guide

Lebanon Dubai +961 4 543062

+961 76 481648 +971 58 5719889

www.veertec.com

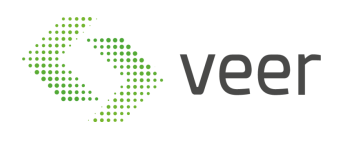

### **Table of Contents**

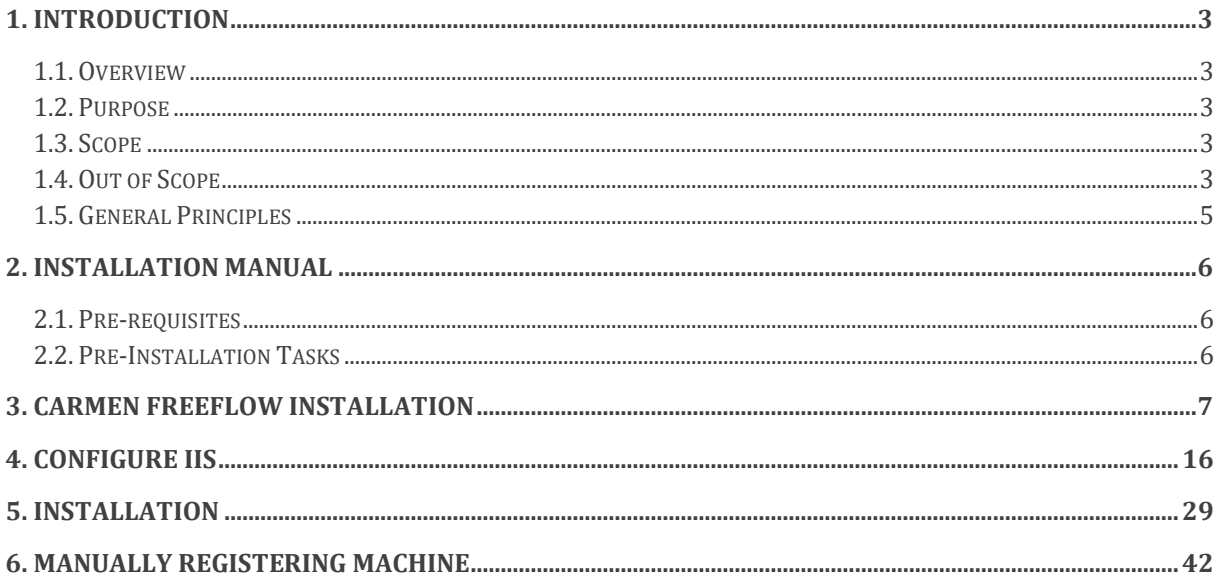

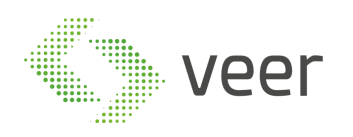

# <span id="page-2-0"></span>**1. Introduction**

# <span id="page-2-1"></span>**1.1. Overview**

This document is provided to serve as a guide for the full installation of ZenLPR™ and all its related components.

# <span id="page-2-2"></span>**1.2. Purpose**

The main purpose of this document is to reduce any possible manipulation mistakes, errors and misinterpretations during the software installation phase by the integration team.

### <span id="page-2-3"></span>**1.3. Scope**

This document covers the installation of ZenLPR™, ARH Carmen FreeFlow™, and Configuring IIS.

### <span id="page-2-4"></span>**1.4. Out of Scope**

This document does not cover:

- Any 'third party' software mentioned in the pre-requisite
- Milestone™ Installation & Configuration
- Microsoft SQL Server™ Installation & Configuration
- Server Configuration
- Network communication
- Acceptance procedures
- Validation procedure
- Technical environment

Should any further information about the above topics be needed, please refer to the 'reference document' mentioned below (Section 3.2)

# **1.5. Pre-Requisites**

- Nvidia drivers (version 396 or higher)
- Cuda drivers (version 9.1)
- .Net Framework 4.7
- Milestone Environment

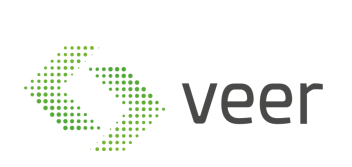

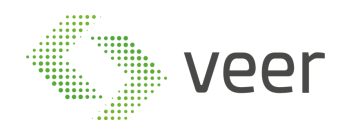

# <span id="page-4-0"></span>**1.6. General Principles**

All deliveries must be compliant with the '*Project's System Requirements' provided by the technical team (*Hardware resources*,* Operating system*,* System architecture …)*. Whilst* at the same time respecting the operating methods and conditions.

Contractors must be able to distinguish between a 'full installation' and a 'patch delivery installation'. It is worth noting that an update installation is different than a full system deployment in terms of procedures, any wrongful installation falls under the contractor's reliability. All deliveries must contain a 'Release Note Document' & and 'Installation Procedure'. Please refer to the latest version of the above-mentioned document for complete detailed information, where each software release has its own "Release Note Document" with the respective updated "Installation Document".

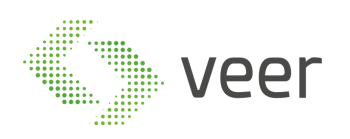

### <span id="page-5-0"></span>**2. Installation Manual**

# <span id="page-5-1"></span>**2.1. Pre-requisites**

- Operating System: Windows Server 2012 or above, Windows 8 or above
- Database: Microsoft SQL Server 2012 or above (server edition is dependent on the size of the project, the number of simultaneous connections, and the data retention period effecting the database size)
- For more information, please check SQL SERVER website ([https://www.microsoft.com/en](https://www.microsoft.com/en-us/sql-server/sql-server-2017-editions)[us/sql-server/sql-server-2017-editions](https://www.microsoft.com/en-us/sql-server/sql-server-2017-editions))
- System Requirements: ZenLPR™ needs a minimum of 500MB RAM per stream
- CPU and Storage: dependent of the project size
- Milestone version: Milestone 2016 or above (any milestone version prior to 2016 is not supported by ZenLPR™)

# <span id="page-5-2"></span>**2.2. Pre-Installation Tasks**

Before starting the installation procedure

- A database user must be created as *SYSADMIN*
- SOL Authentication must be enabled

It is worth noting that if SQL Server is on a remote server, *TCP/IP* protocol should be enabled

[https://docs.microsoft.com/en-us/sql/database-engine/configure-windows/configure-a](https://docs.microsoft.com/en-us/sql/database-engine/configure-windows/configure-a-server-to-listen-on-a-specific-tcp-port)[server-to-listen-on-a-specific-tcp-port\)](https://docs.microsoft.com/en-us/sql/database-engine/configure-windows/configure-a-server-to-listen-on-a-specific-tcp-port)

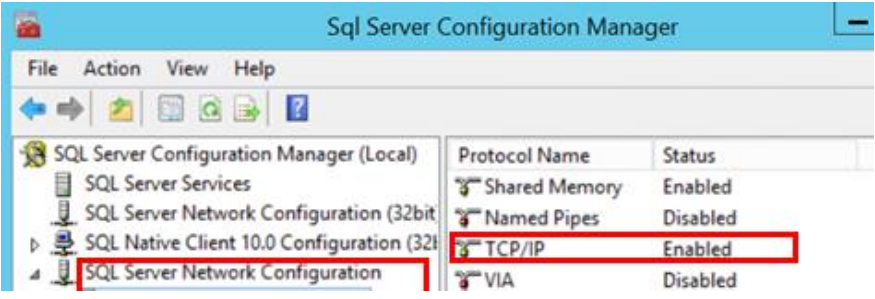

Before moving to the next step, make sure the machine has connectivity to the Milestone Management server and has connectivity to the SQL Server (in case it was on a remote server).

In case of a distributed LPR architecture, you will have many processing servers for LPR. ARH Carmen FreeFlow™ engine should be installed on all LPR Recognition servers. Installation of Carmen FreeFlow™ is found on section (Section 3.3) of this document Carmen FreeFlow™ Installation.

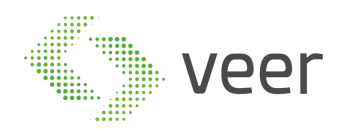

### <span id="page-6-0"></span>**3. Carmen FreeFlow Installation**

Navigate to the Carmen FreeFlow engine folder supplied to you with the ZenLPR Installation files, and go to setup.

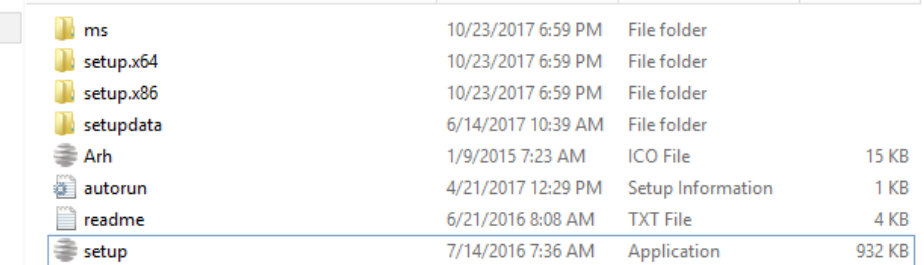

#### Agree on license agreement

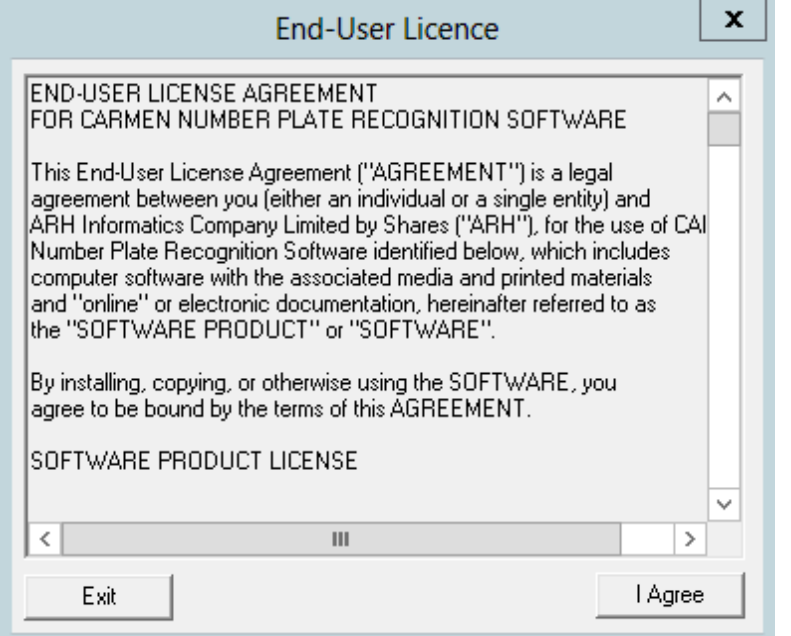

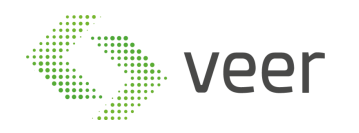

#### Select CARMEN FULL

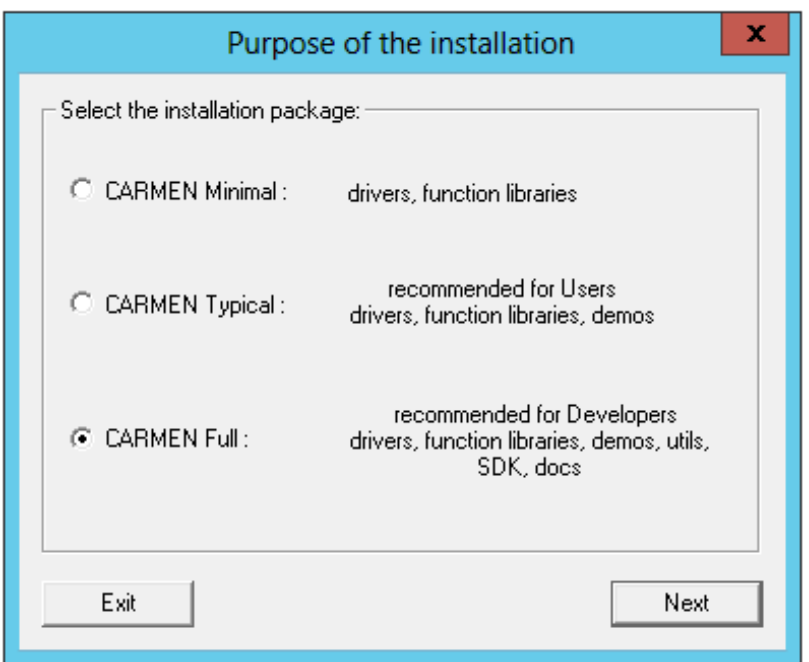

While installation is running, you will be prompted with the following popup

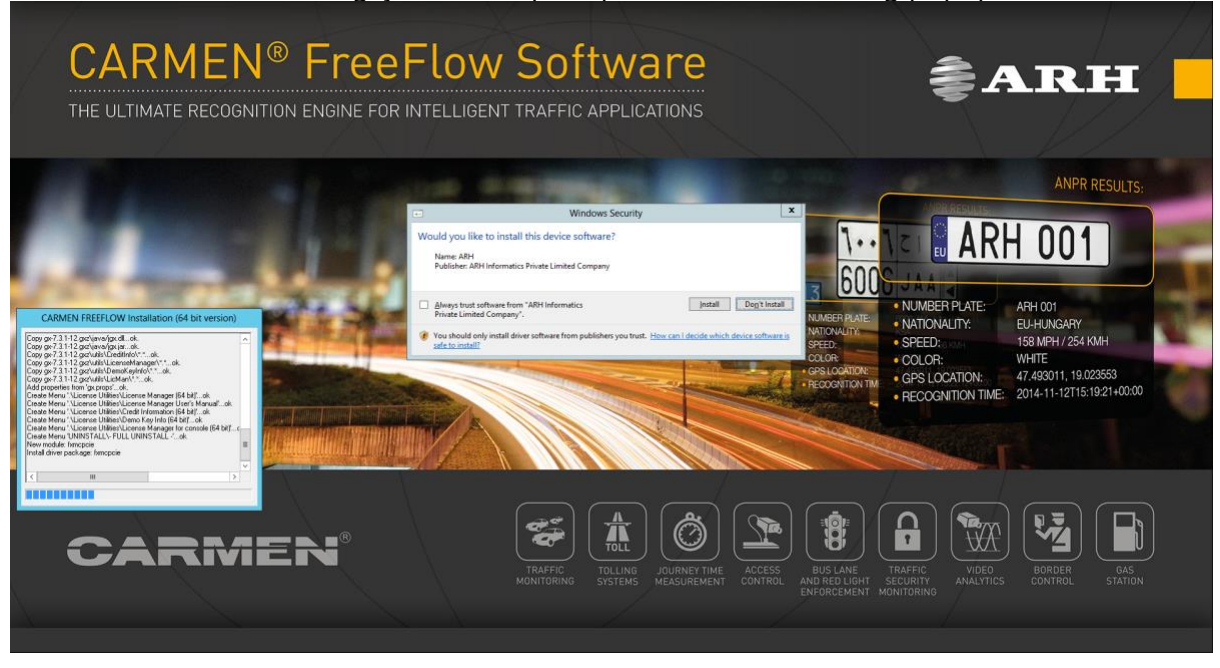

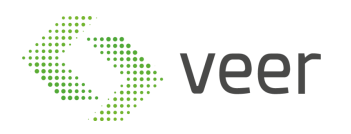

Make sure to select "Always trust software from ARH Informatics Private Limited Company" then click install.

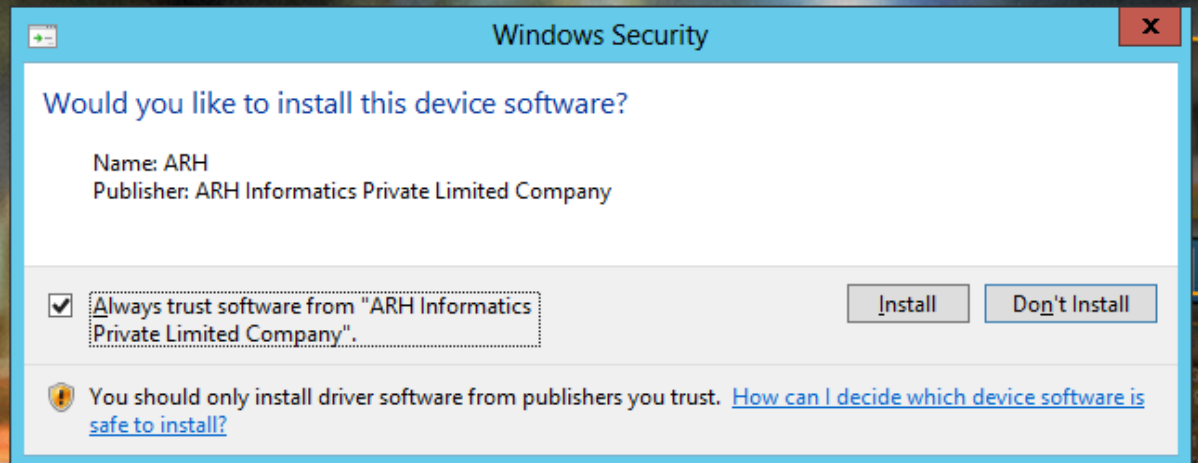

### Installation is completed, click Finish

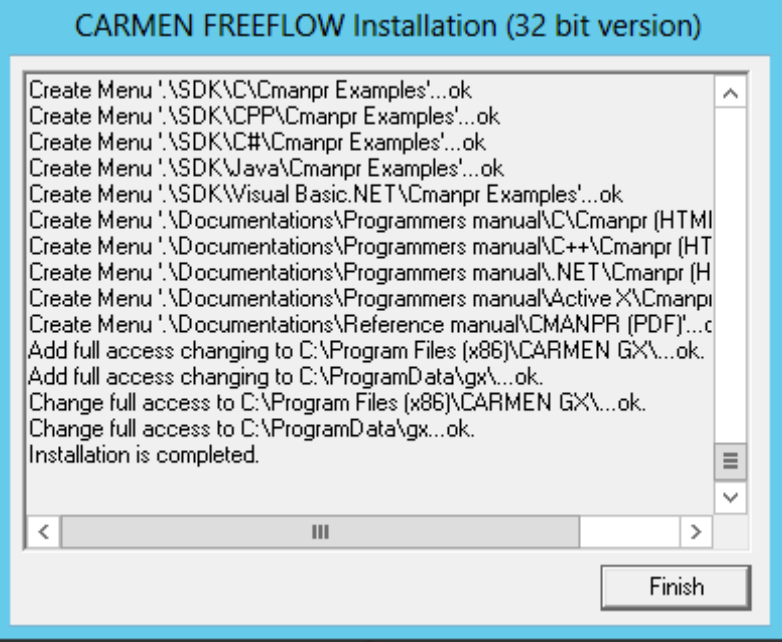

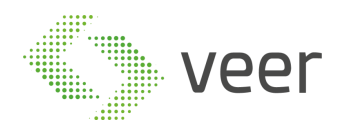

Now adding the supplied country engine, hit Start -> Engine Manager (x64), and this window should open

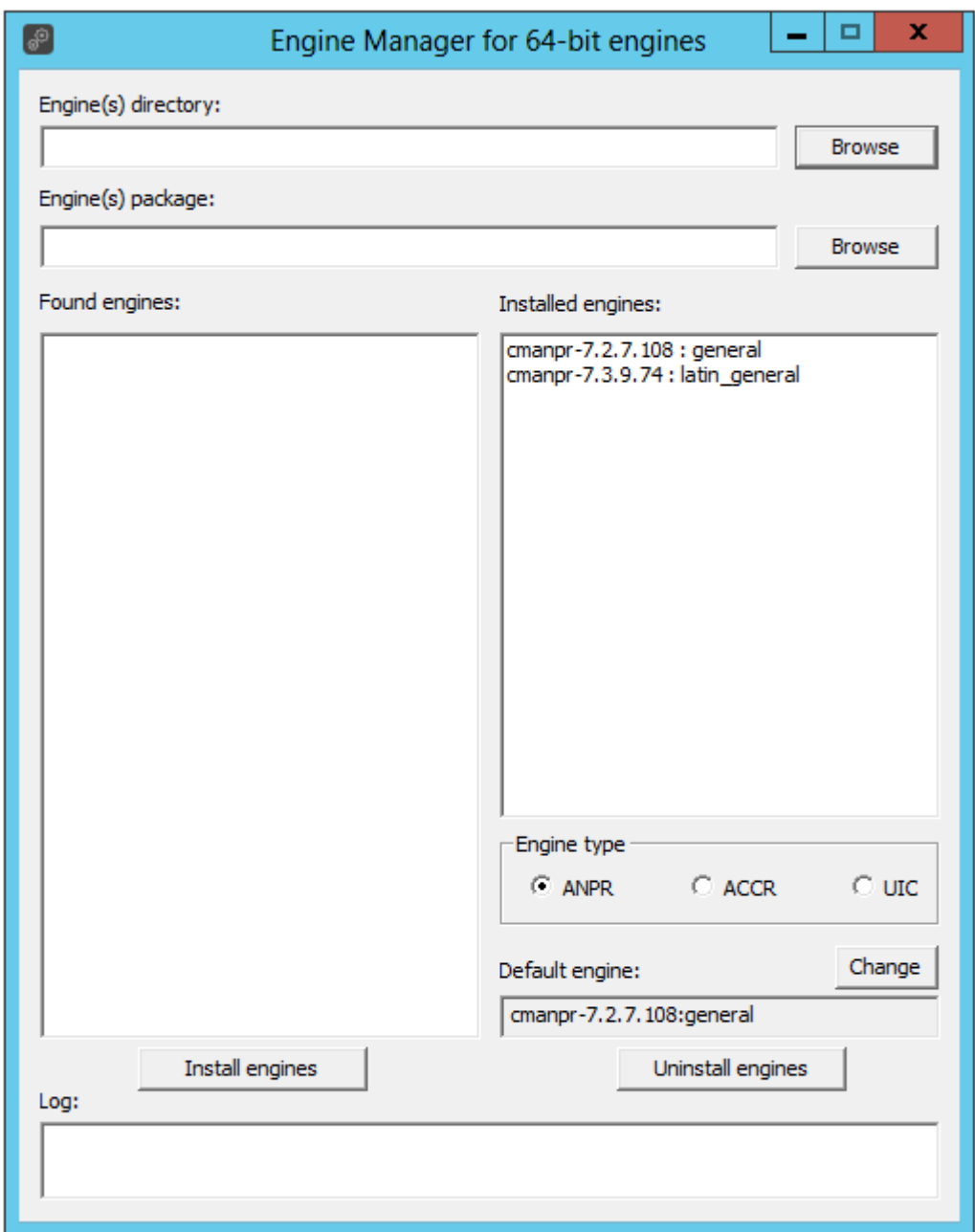

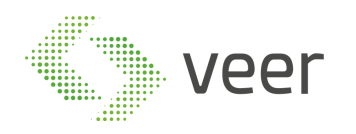

Click "Browse" which is next to "Engine(s) Package" and navigate to the folder where your country engine is located, usually provided along with ZenLPR

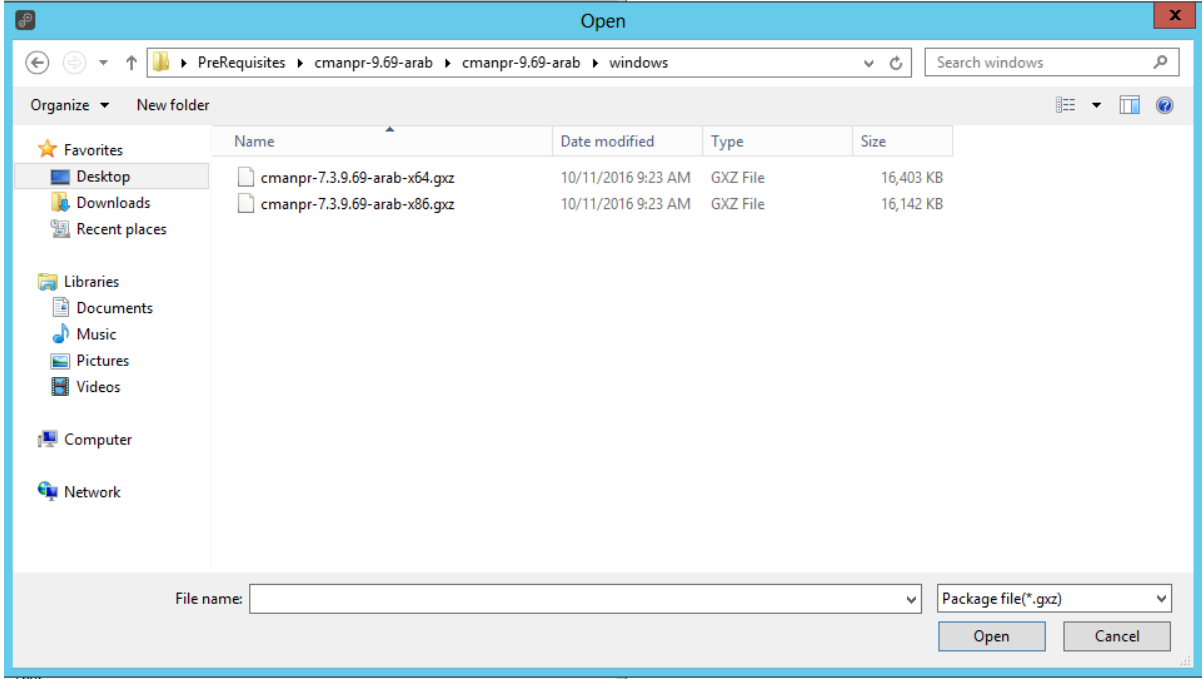

Select the engine with x64

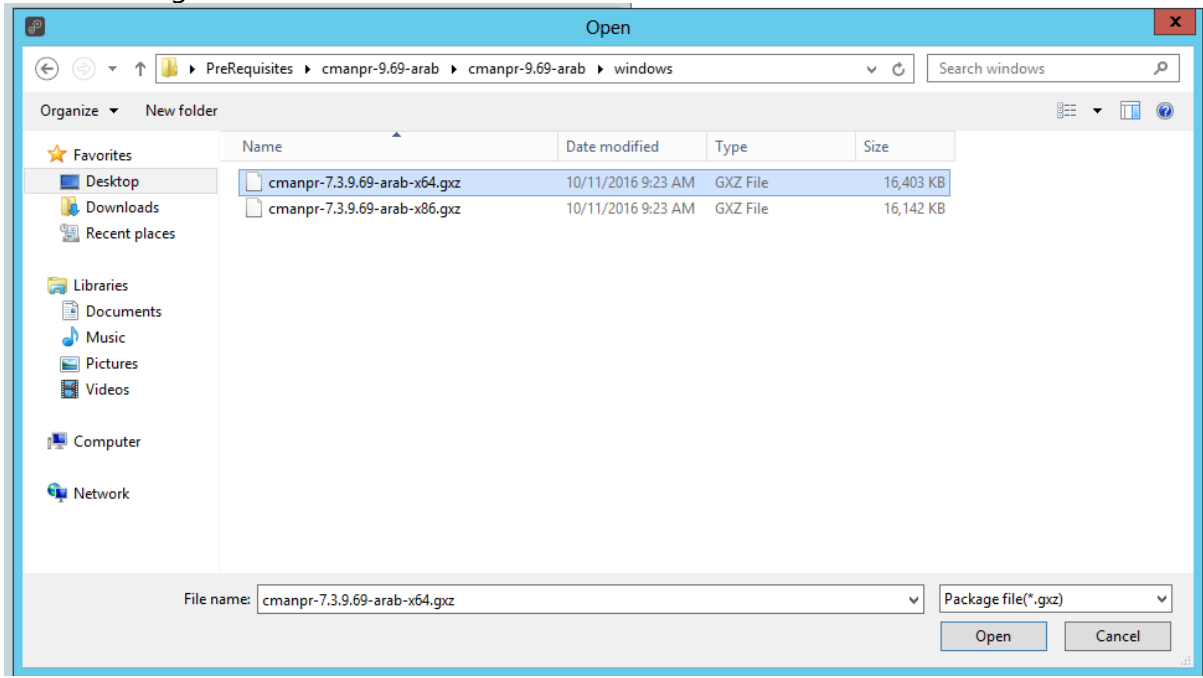

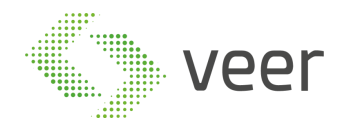

The engine name should appear on the left as displayed

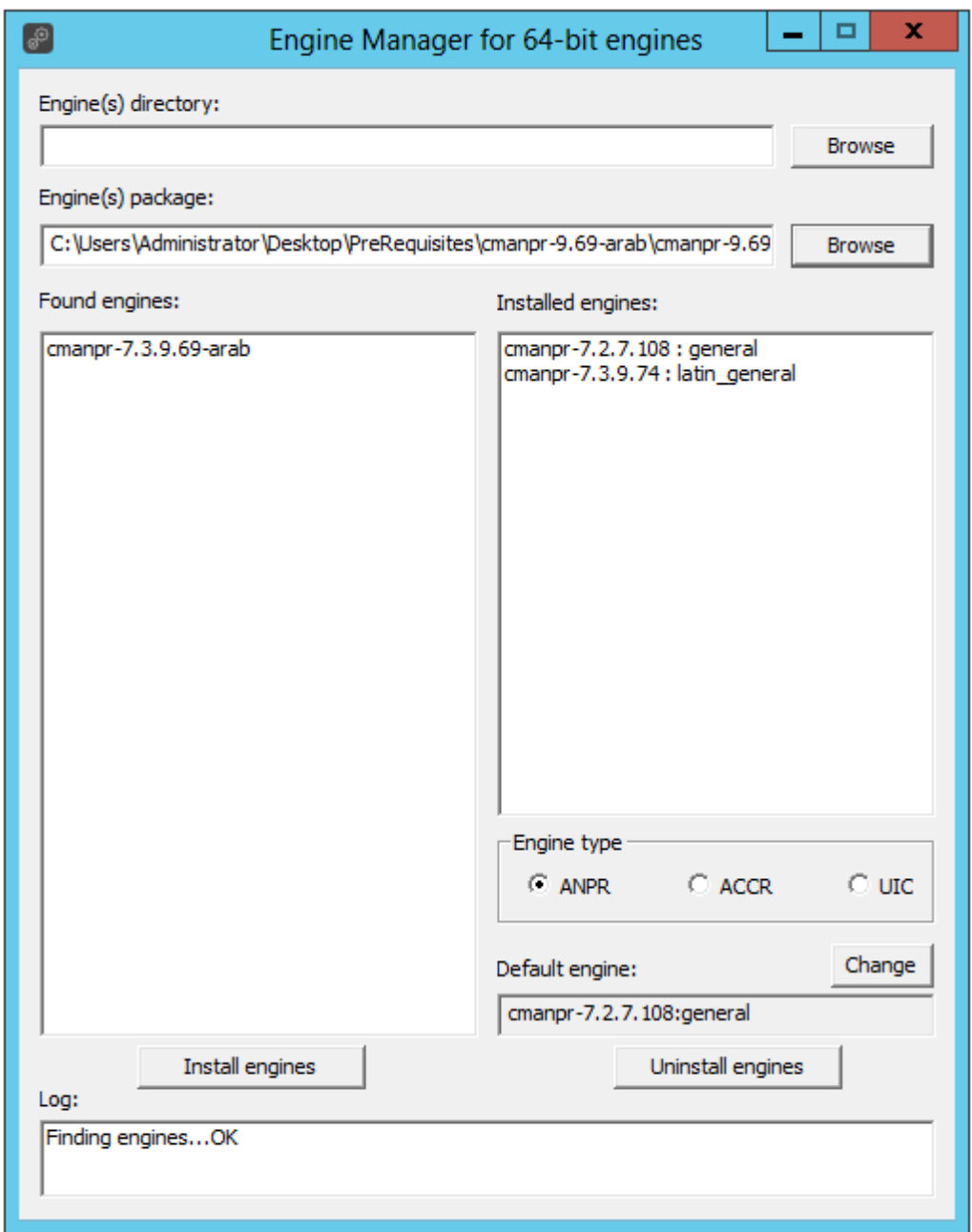

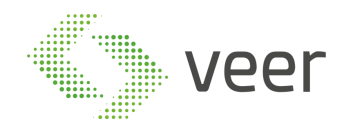

Select the engine from the list on the left and hit "Install Engines"

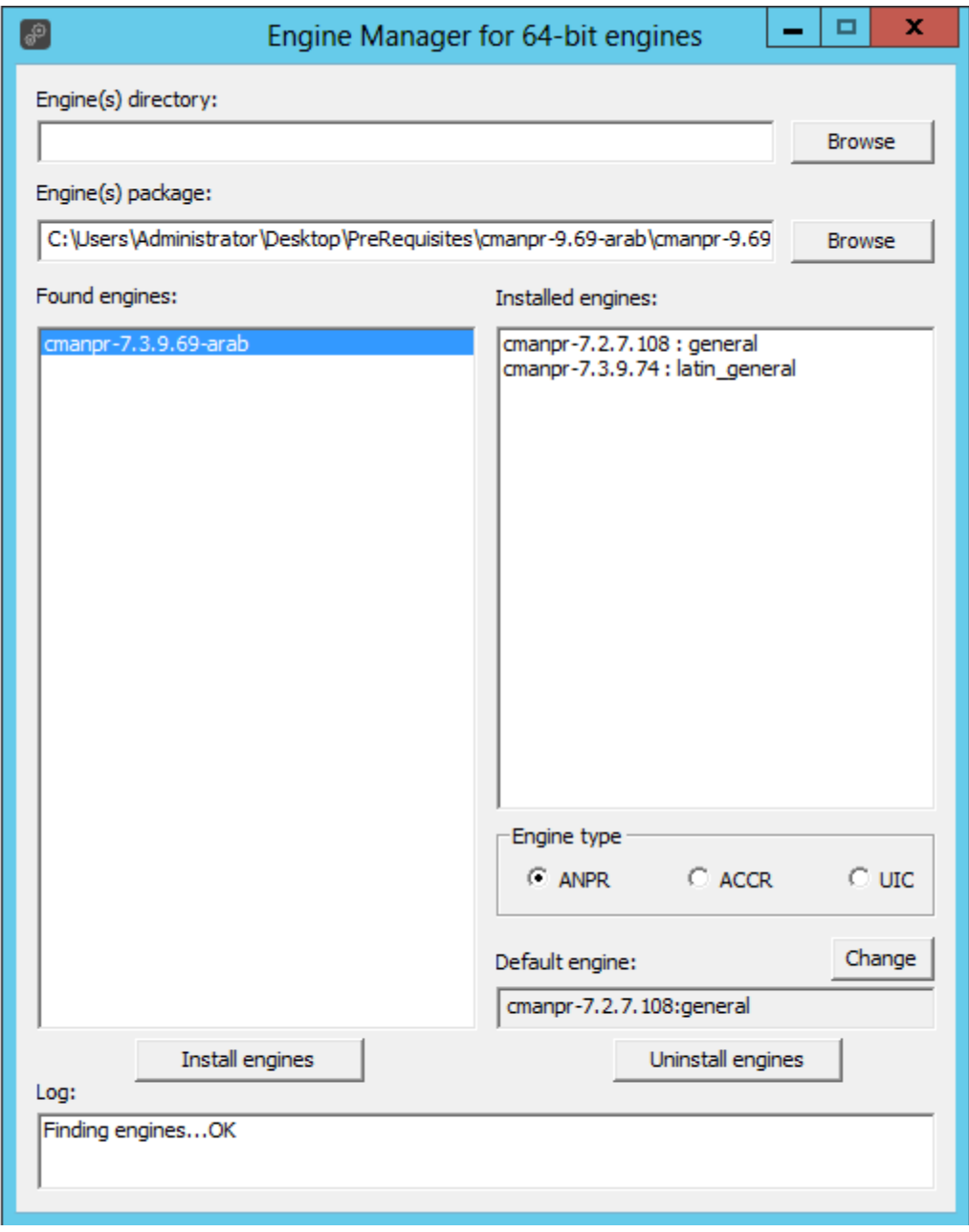

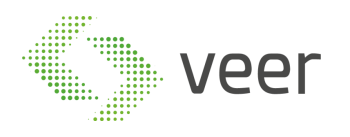

After completing successfully, the screen should be like this with the engine name in the "Default Engine"

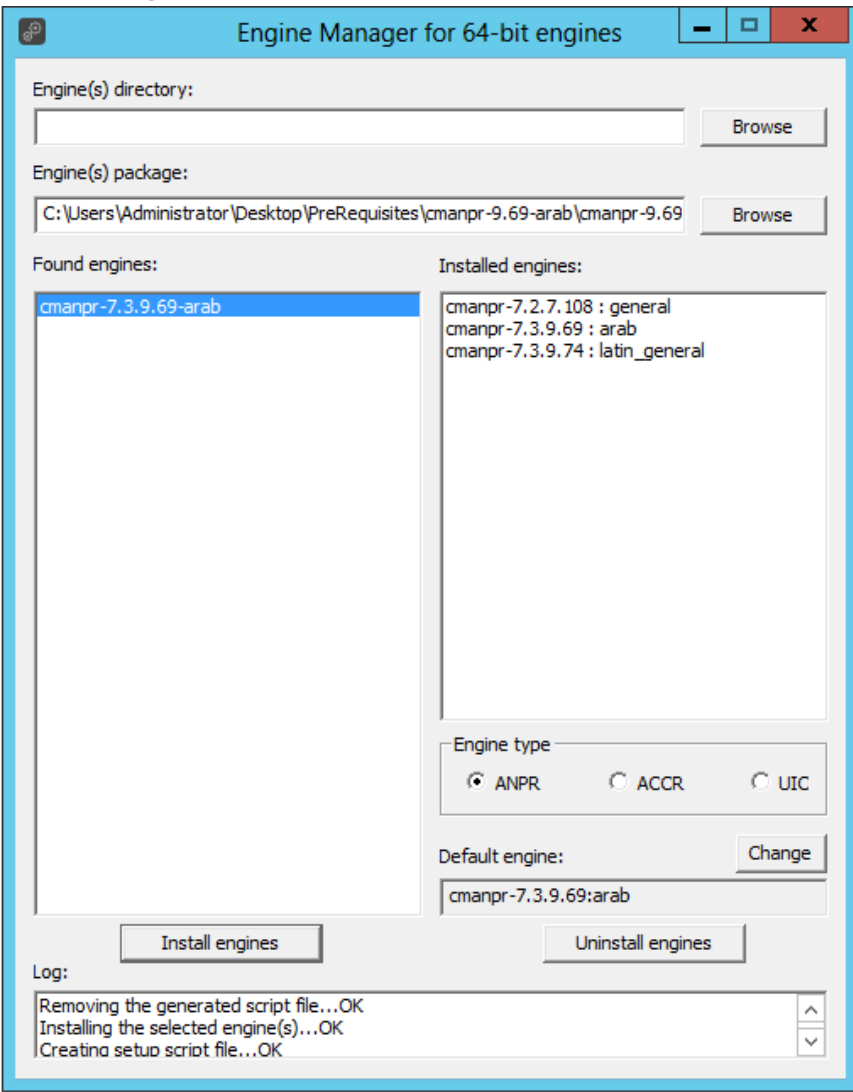

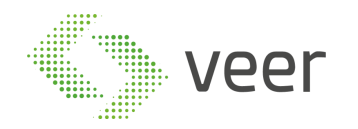

Next plugin the ARH Dongle in the server in order to make sure it is activated and the engine is running correctly. After plugging in, type "ANPR Demo for Images(x64)" in the start menu and open, the following window should open and display the rectangle on the plate with the result below and the added engine name should be displayed in the title of the window. If this is not the case, please refer to Carmen Installation manual or contact support before proceeding.

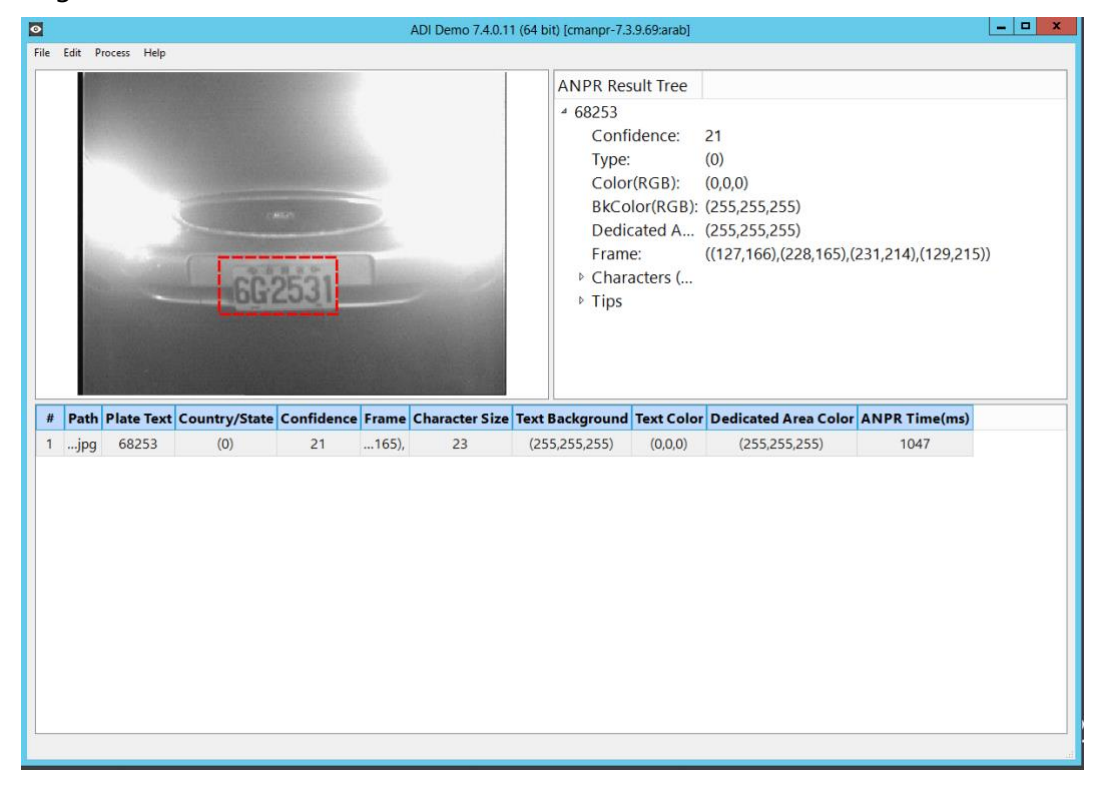

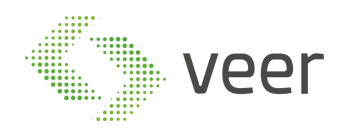

### <span id="page-15-0"></span>**4. Configure IIS**

By default, all role services are not installed while installing IIS 8.0 on Win2k12, Win 2K12 R2 server. You need to manually select Application Development and IIS Management role services while installing the web server (IIS). These are essential services and should be up and running prior to installing Zen LPR Broadcaster.

This section helps to install web server (IIS) with role services required

- Log on to **Win2k12** server.
- Click **Server Manager** icon available in the task bar. Server Dashboard displays.

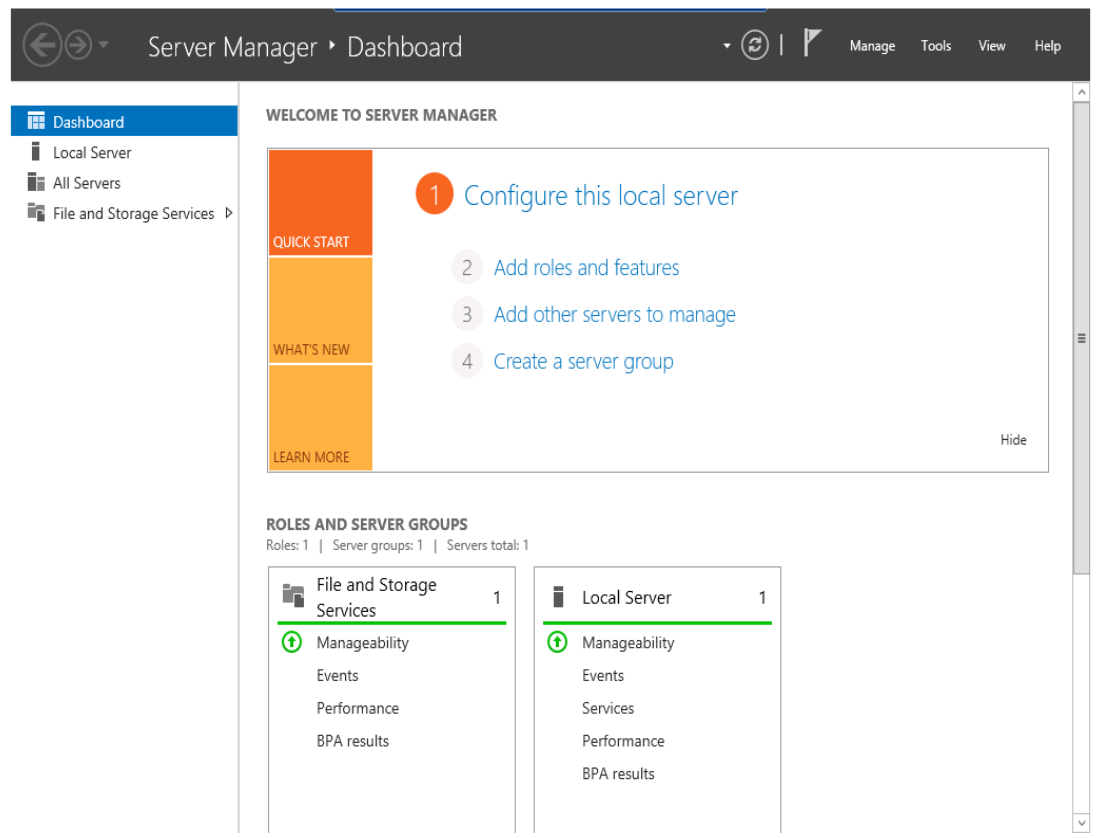

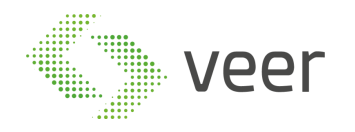

• Select Add Roles and Features. Add Roles and Features Wizard displays.

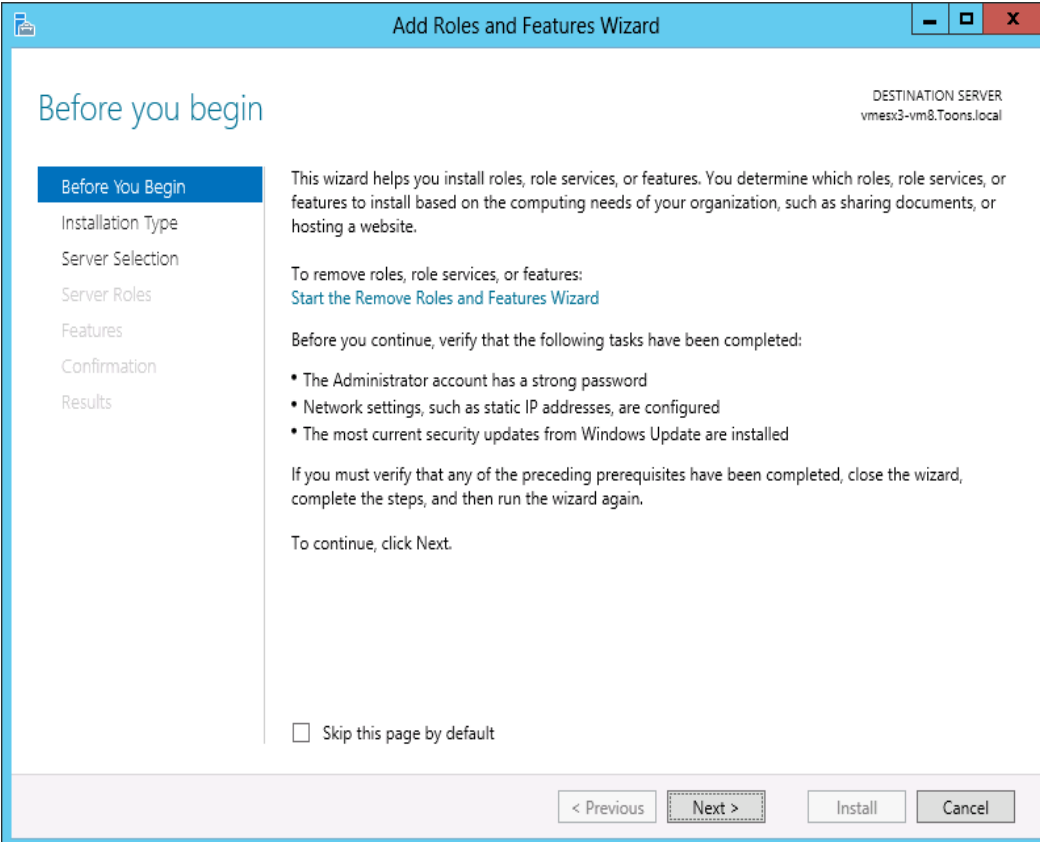

Click **Next >**

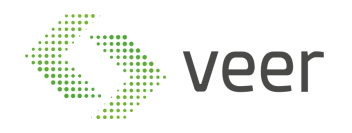

### Select Installation Type window displays

### 'Role based or feature based selection' option is selected by default. You can select the installation type as per the requirement

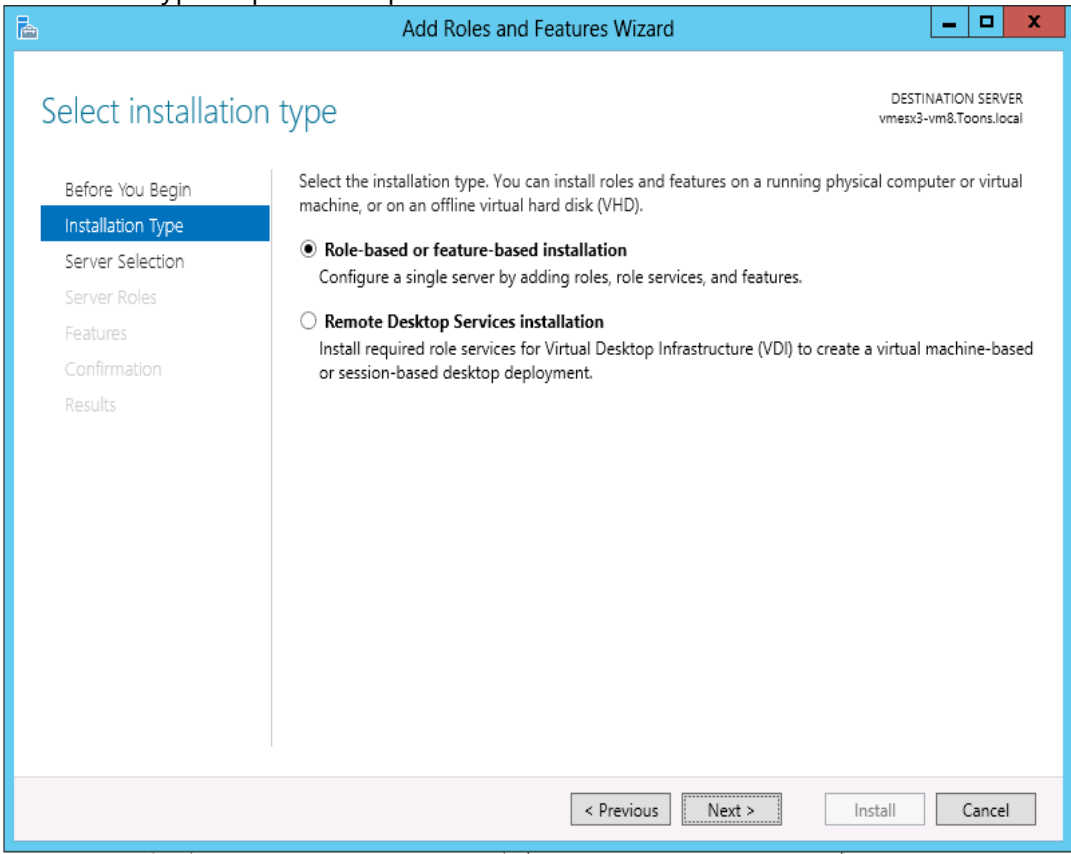

Click **Next >**

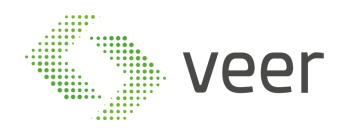

### Select destination server window displays

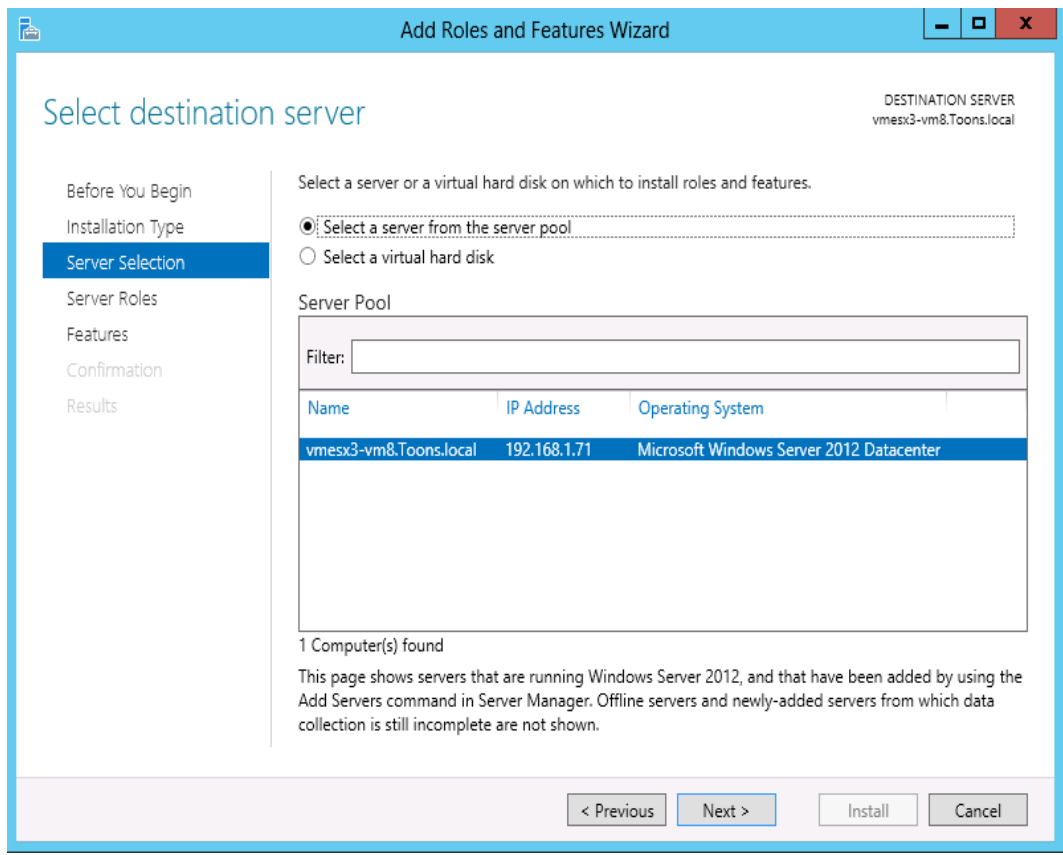

• Select Local Server from the server pool, and then select Next >

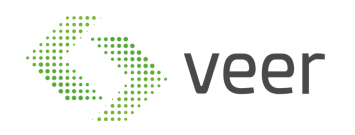

• In **Roles** pane, select the **Application Server**, and then select **Web Server (IIS)**

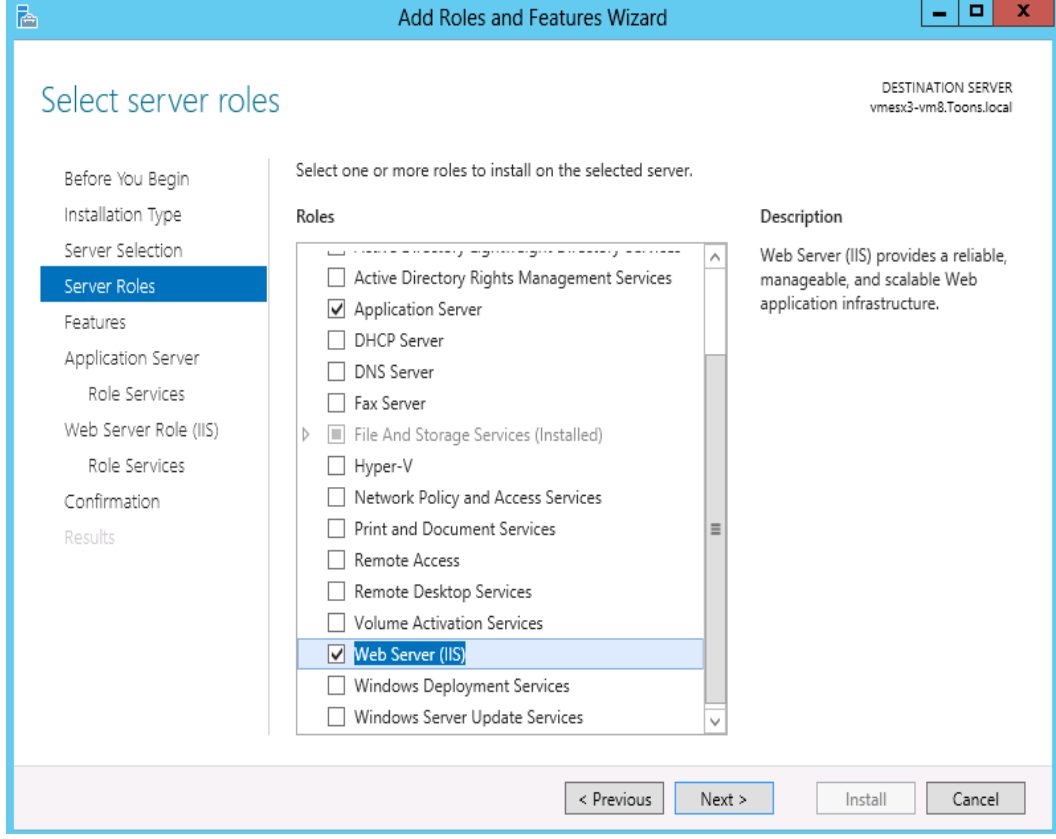

**Add Roles and Features Wizard** displays the confirmation message

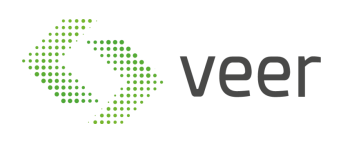

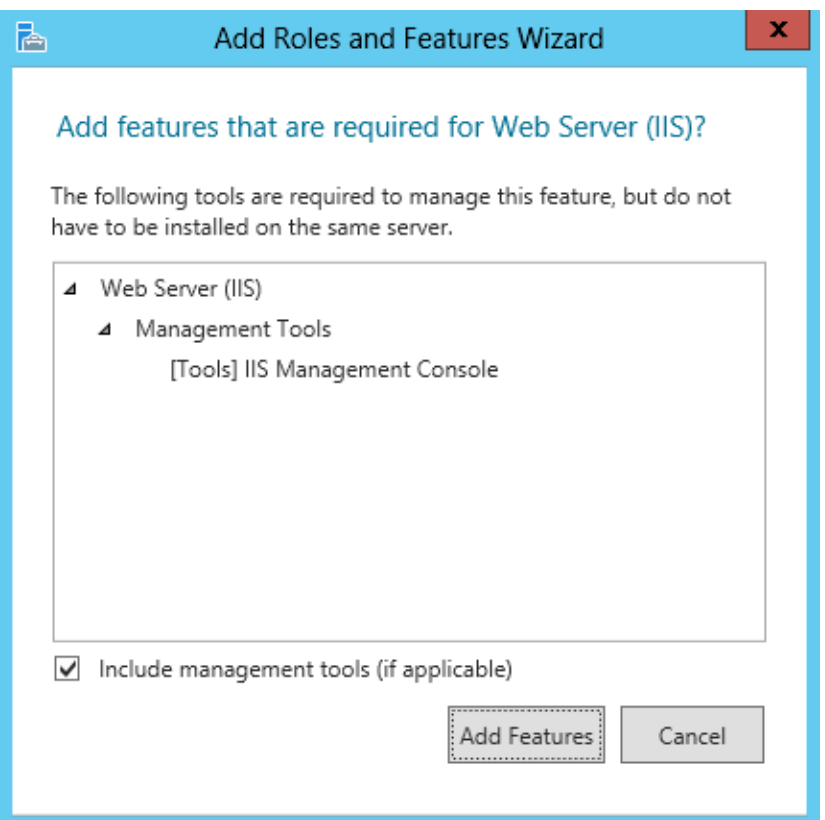

- Click **Add Features**, Click **Next**
- Select **.NET Framework 3.5 Features,** and then select **.NET Framework 3.5 (includes .NET 2.0 and 3.0)** option

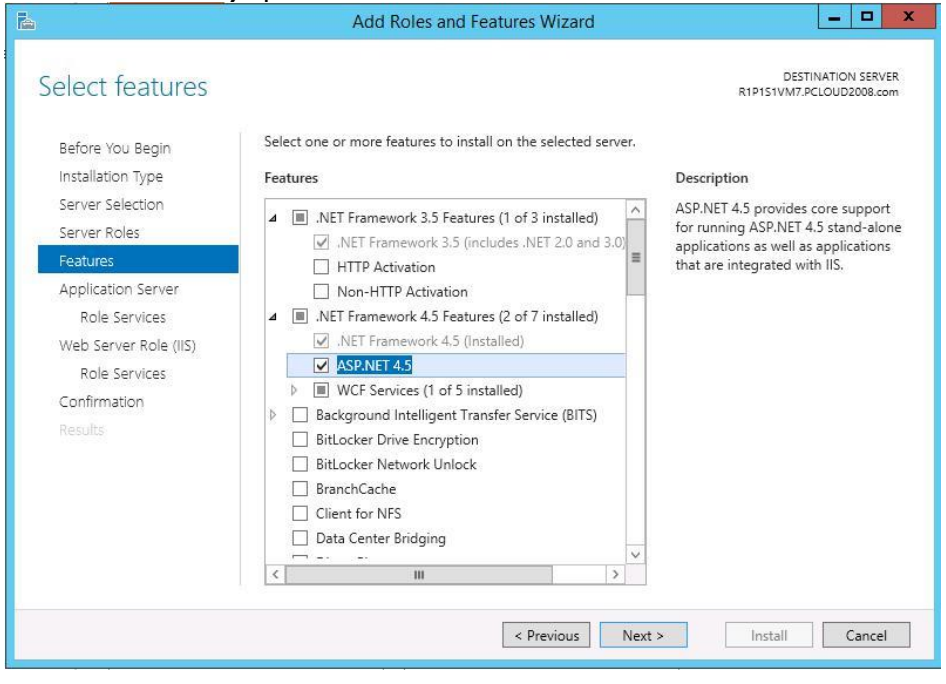

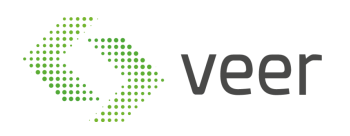

• Select **.NET Framework 4.5 Features,** and then select **WCF Services and then Enable TCP Activation.**

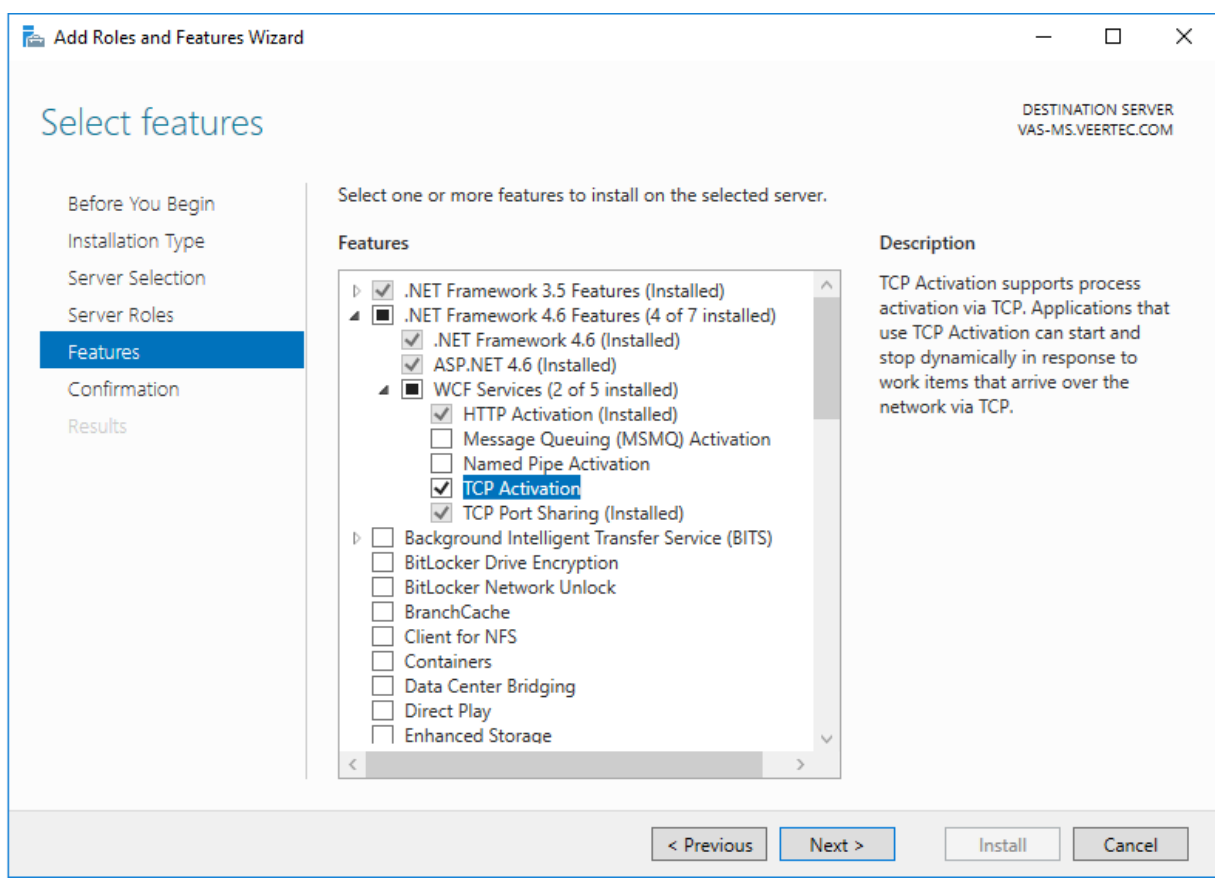

Click **Next >**

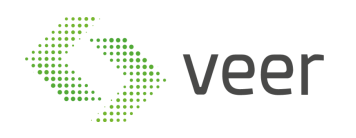

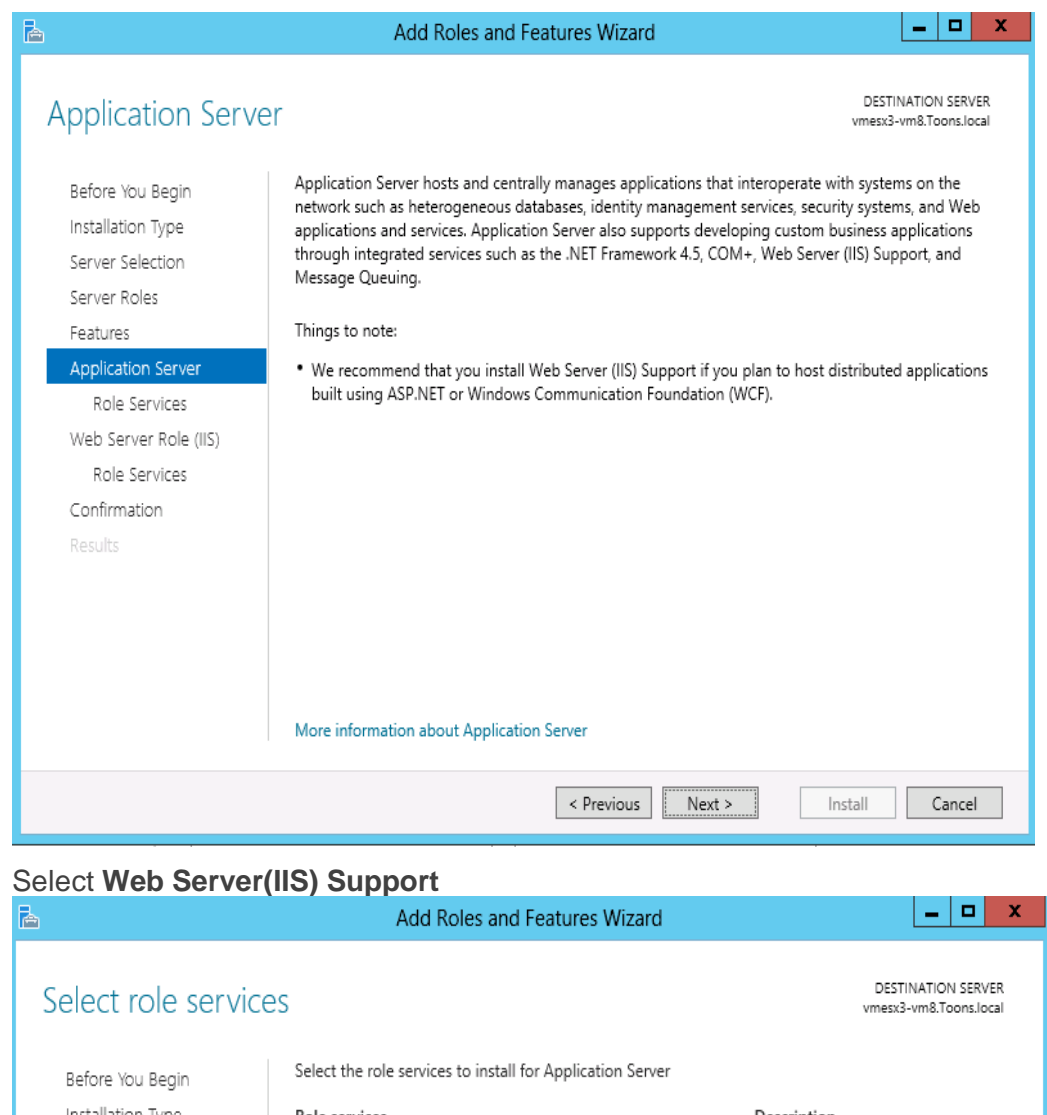

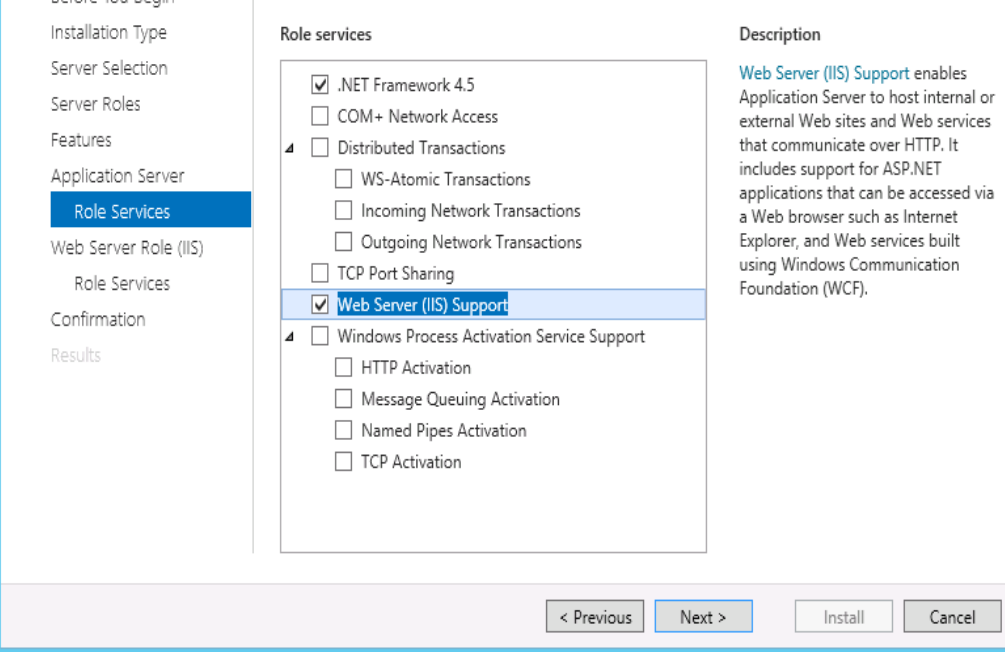

**Add Roles and Features Wizard** displays the confirmation message.

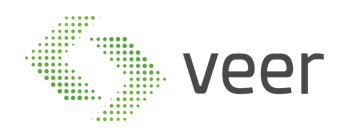

### Click **Add Features**

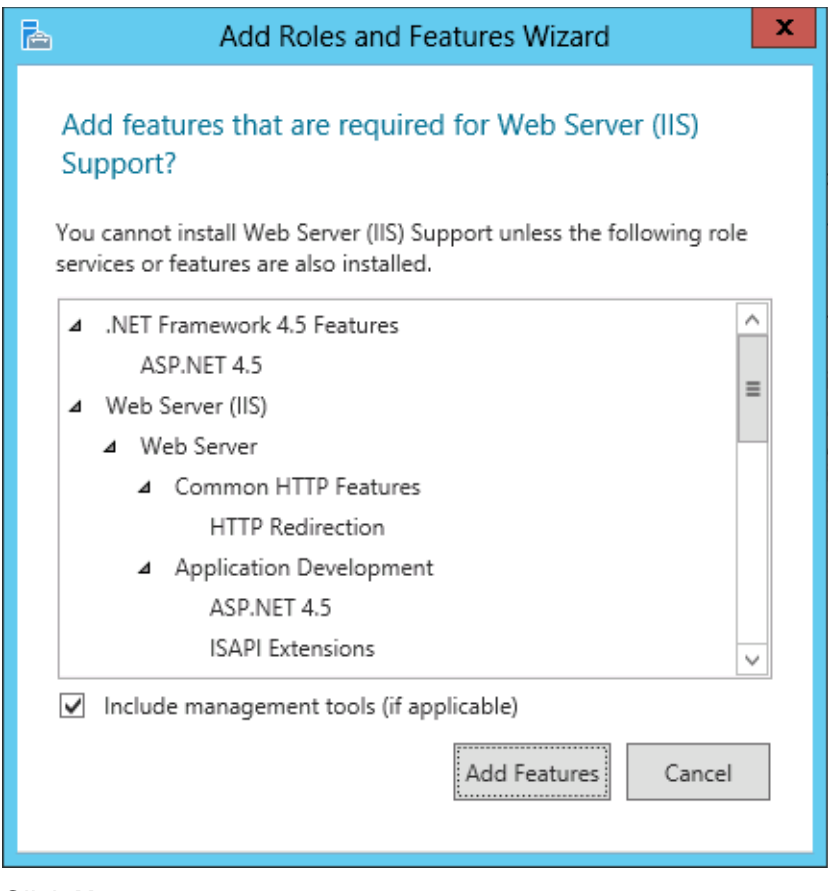

Click **Next >**

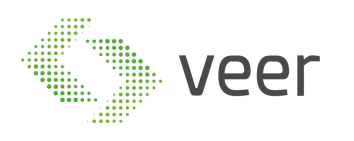

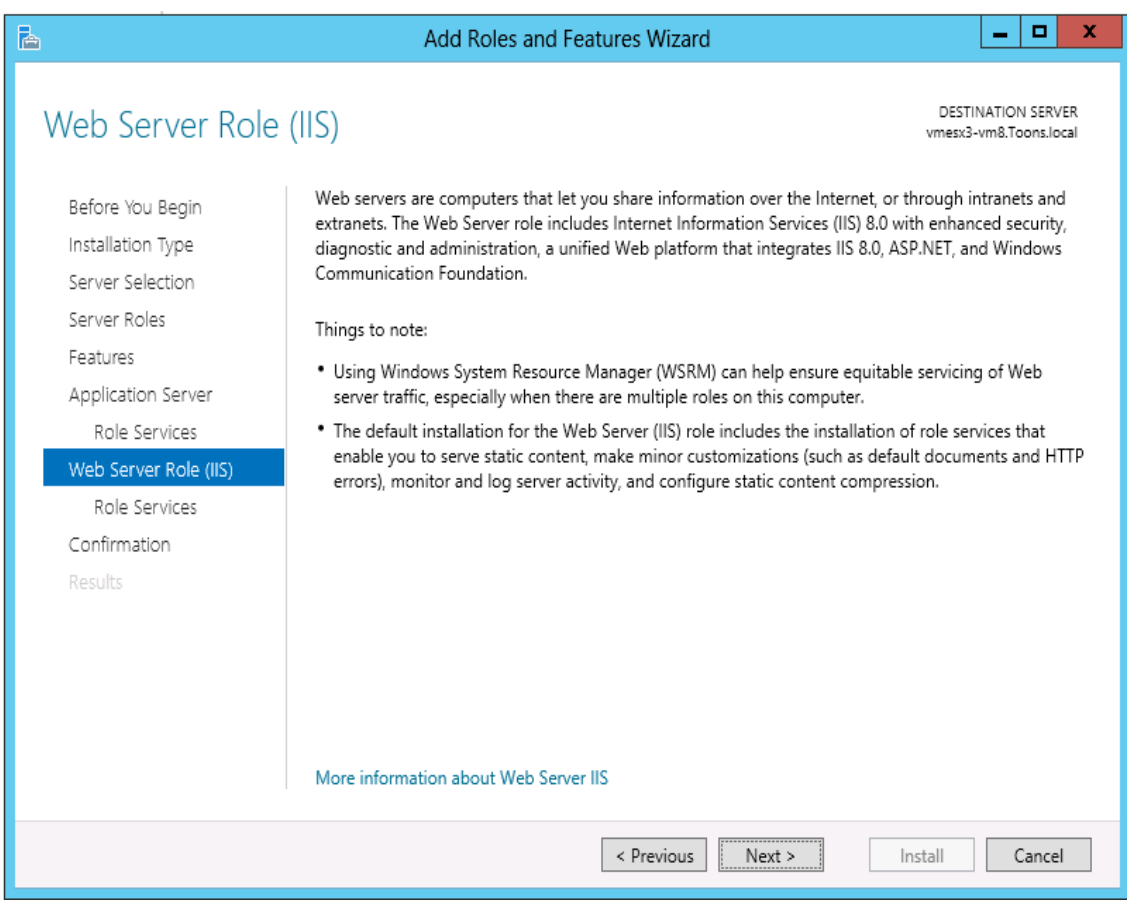

### • Enable IIS 6 Management Compatibility

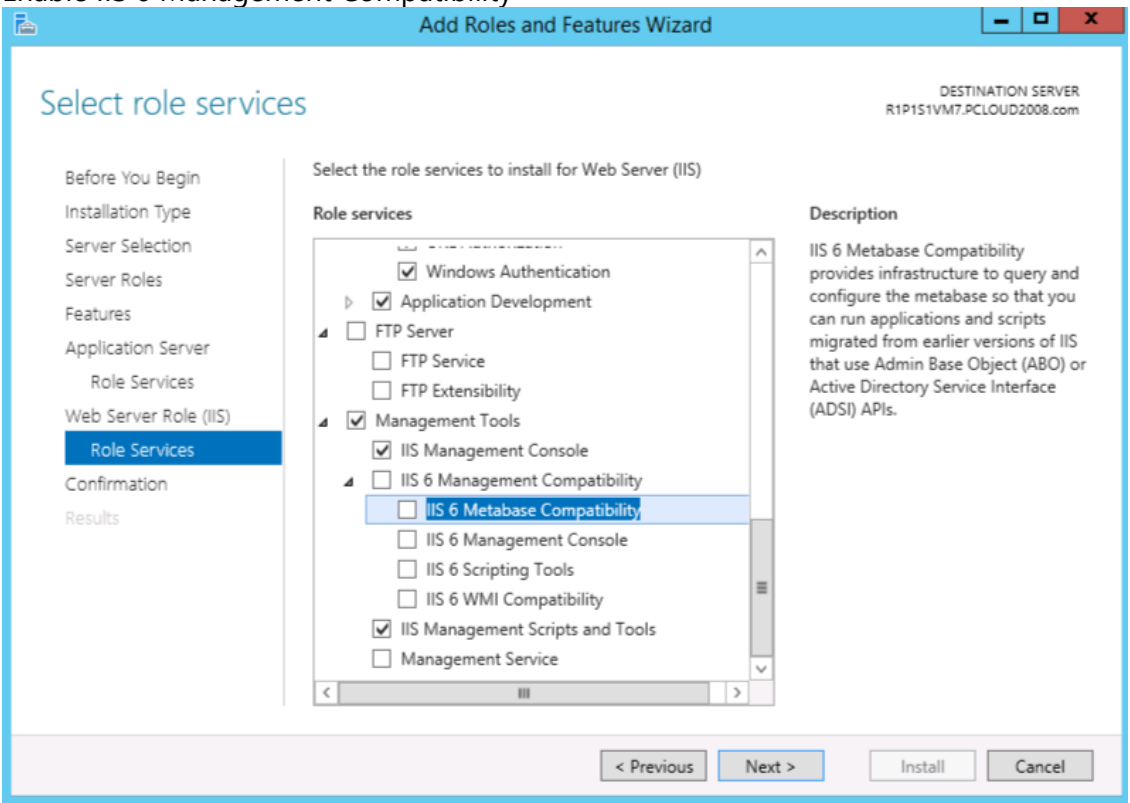

Page 25 / 42 Scroll down and expand Application Development node. Select .NET Extensibility 3.5, ASP.NET

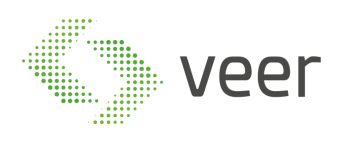

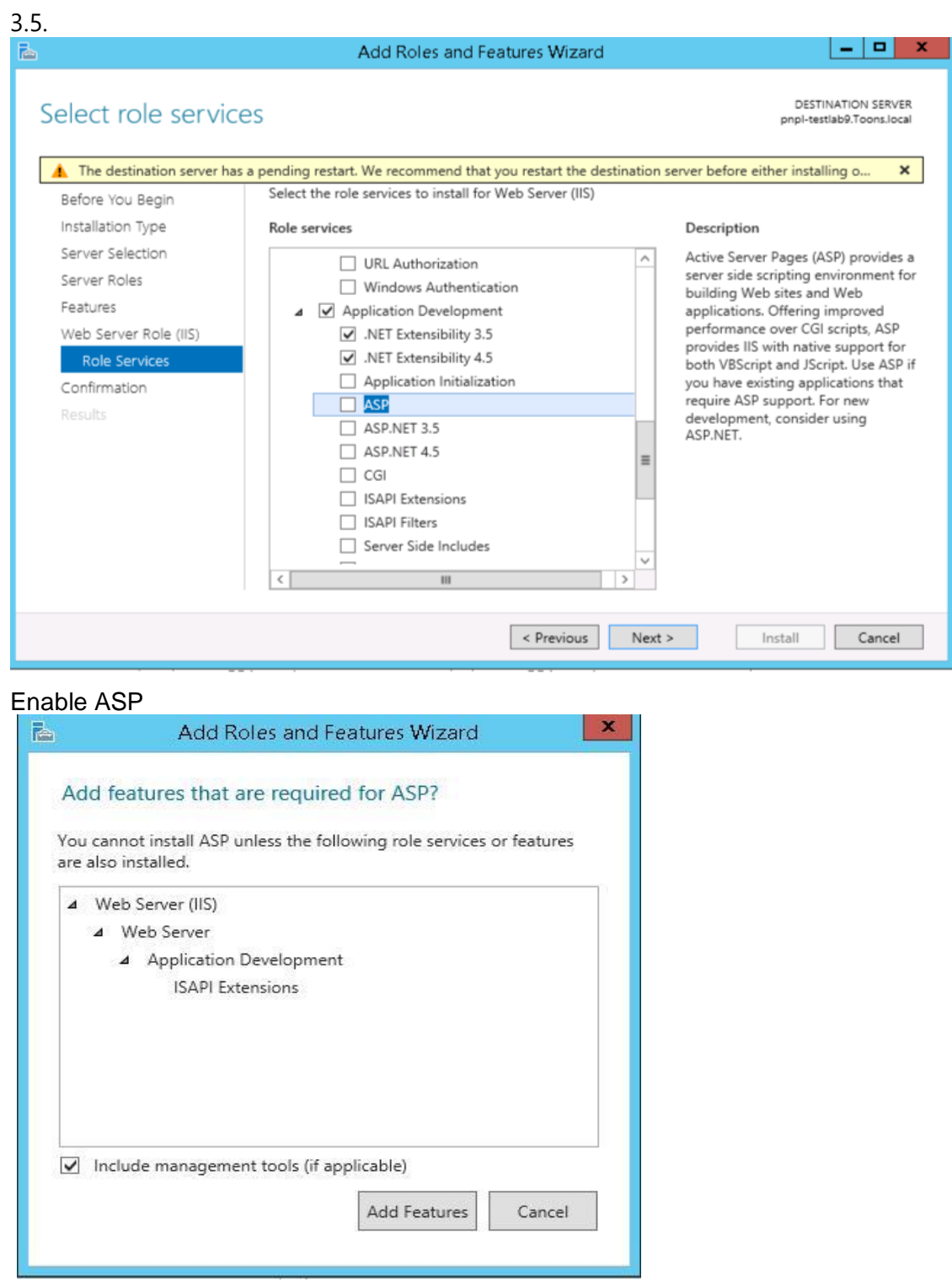

- Click on **Add Features**
- Similarly, select the checkbox ASP.Net

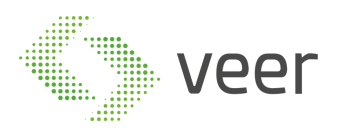

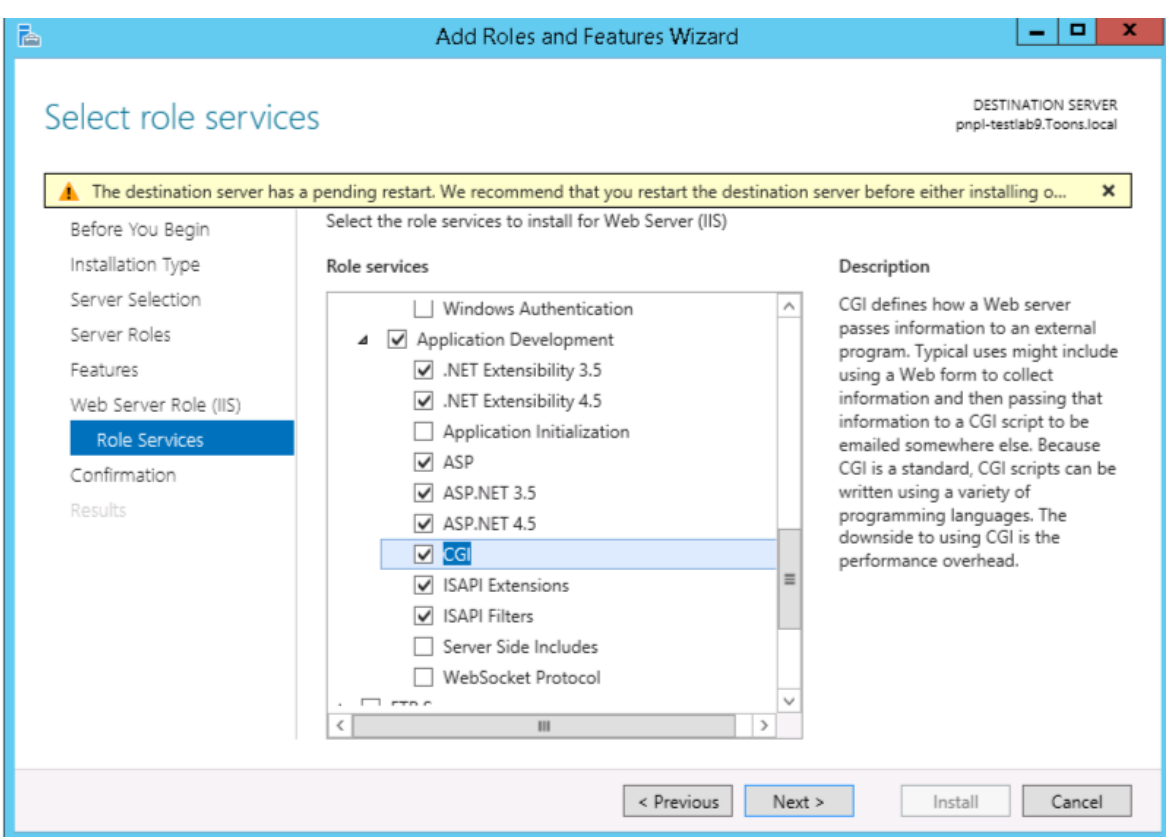

- Scroll down and expand **Management Tools node**. Select **Management Tools** and all the **Sub options**
- Enable IIS 6 Management Console
- **Add Roles and Features Wizard** displays with confirmation message.

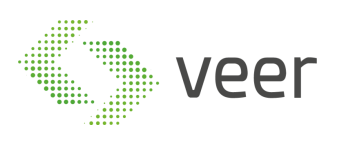

Confirmation

Results

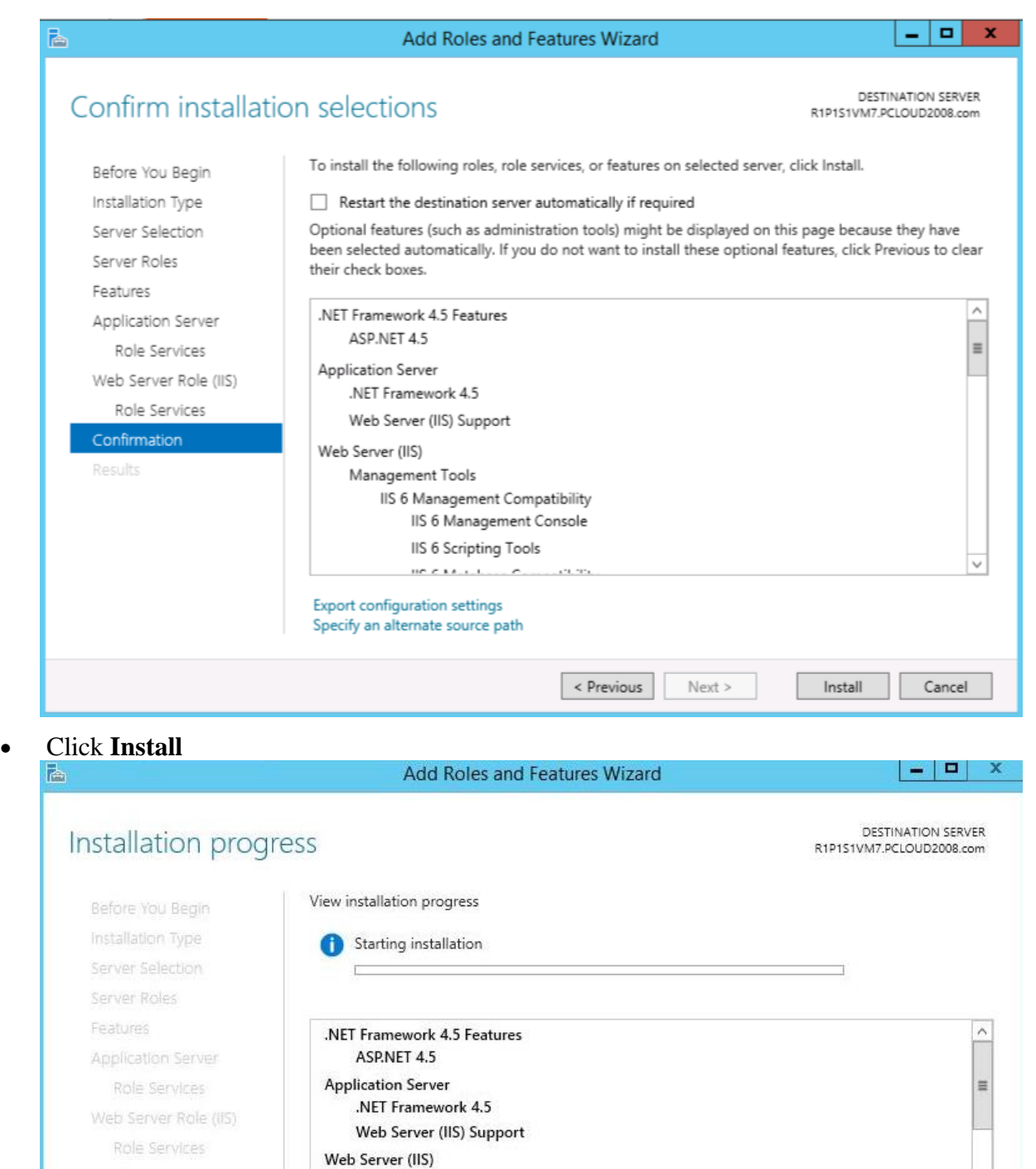

Management Tools

Export configuration settings

**IIS 6 Management Compatibility** 

**IIS 6 Management Console IIS 6 Scripting Tools** IIS 6 Metabase Compatibility **IIS 6 WMI Compatibility IIS Management Console** 

 $\le$  Previous

 $Next >$ 

Cancel

Install

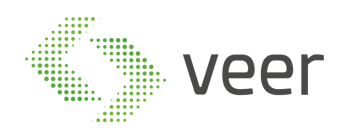

### <span id="page-28-0"></span>**5. Installation**

**NOTE:** Installer should be launched "**As Administrator**", as below:

Go to Package Directory, where you will find the Installers for the system, including the Carmen ANPR Installer and Arab Engine.

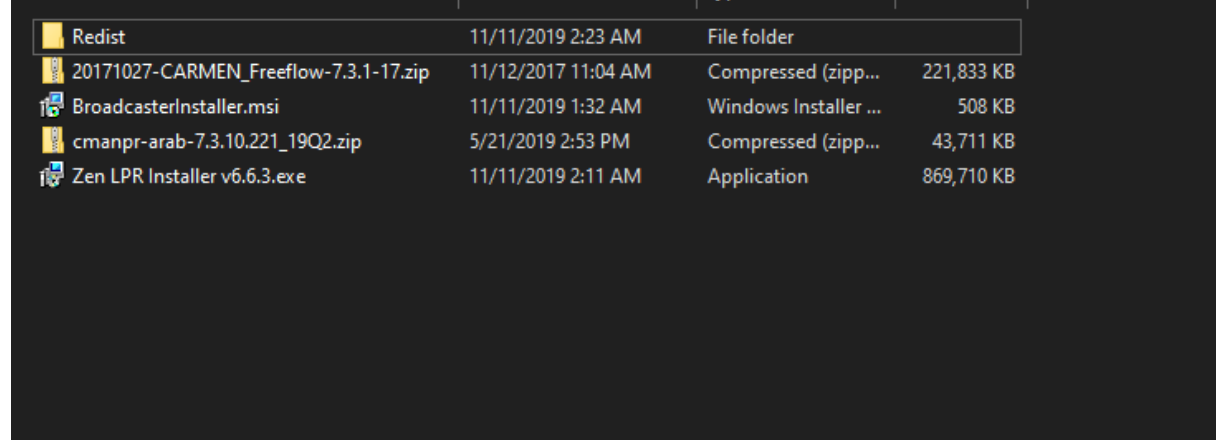

Right click on ZenLPR Installer v6.6.3.exe and "**Run as administrator**"

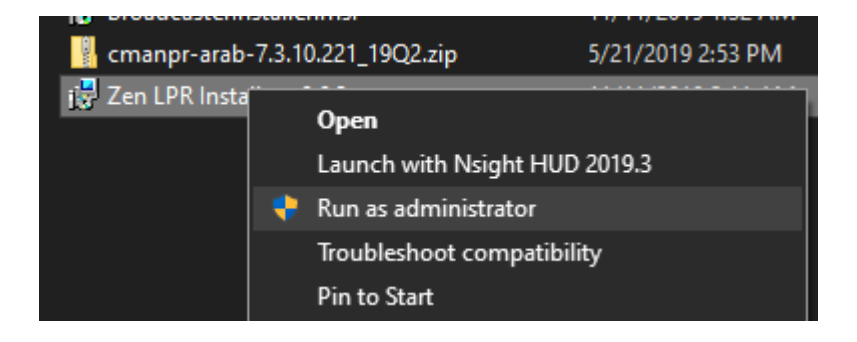

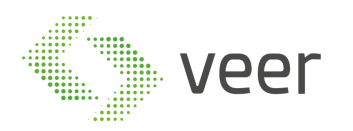

![](_page_29_Picture_24.jpeg)

The Installer loads and checks for a newer version (if there is an internet connection)

![](_page_29_Picture_25.jpeg)

The system components are by default all selected in order to have a full system deployment on 1 machine.

![](_page_30_Picture_0.jpeg)

![](_page_30_Picture_31.jpeg)

Click next in order to start with the main component, which is the Management Service configuration. First step is configuring the Database. Either select Local Instance, where a new local SQL Express instance is installed on the machine; or input the connection information to an Existing Instance (Local or Remote). And after that you have the option to either select an Existing Database (from a previous ZenLPR installation) or Create a New Database.

Fill in the Information desired and Click Next.

![](_page_31_Picture_0.jpeg)

![](_page_31_Picture_19.jpeg)

Management Service needs to have the credentials to the Milestone Management Server, therefore the connection credentials are needed at this stage.

After adding the information, click Next.

![](_page_32_Picture_0.jpeg)

![](_page_32_Picture_68.jpeg)

This step is for Zen Recognition Service Configuration, where the Management IP address and the Broadcaster Service URL are required.

Management IP is the IP address where the Zen Management Service is located, in this case since it is a Single Machine deployment, the IP would be the same as the local, and it can be replaced by **localhost**.

Broadcaster URL is the location of the service responsible for the LIVE result distribution, in case it hasn't been installed and configured yet, please proceed with the Install Broadcaster section. Otherwise you may skip to section 2 Resume Installation

1. Installing Broadcaster

**NOTE:** IIS should already be configured and running before the Broadcaster service is installed.

In order to proceed with the installation, click on Install Broadcaster, where it launches another installer.

Install Broadcaster

![](_page_33_Picture_0.jpeg)

#### Zen Lpr Installer - Setup 6.6.3.0

![](_page_33_Picture_29.jpeg)

#### Click Next

![](_page_33_Picture_30.jpeg)

In case there are more than 1 local site, you can select the desired Site to host the

 $\times$ 

![](_page_34_Picture_0.jpeg)

Broadcaster. And input the Virtual Directory where this resembles the name to be used as a sub url.

![](_page_34_Picture_42.jpeg)

Confirm before installation. Click Next.

- After the Broadcaster installation is done, we need to enable net.TCP protocol to the broadcaster Settings in IIS.
	- o Open Internet Information Services (IIS) Manager > Expand "Sites" > Expand Default Web Site > Right Click on Broadcaster > Select "Manage Application"

![](_page_35_Picture_0.jpeg)

![](_page_35_Picture_29.jpeg)

• Click on "Advanced Settings"

![](_page_35_Picture_30.jpeg)

• Add in the Behavior Part > "Enabled Protocoles" **", net.tcp"**

![](_page_36_Picture_0.jpeg)

Click "OK"

• To test if the Broadcaster is fully functional, open any browser and type the following address: "http://localhost/boadcaster/service.svc"

![](_page_36_Figure_3.jpeg)

```
' Always close the client.<br>client.Close()<br>End Sub
End Class
```
![](_page_37_Picture_0.jpeg)

2. Resume Installation

![](_page_37_Picture_22.jpeg)

Fill the required information, Copy the Broadcaster URL to Clipboard to be used in the next Step and click Next.

![](_page_38_Picture_0.jpeg)

![](_page_38_Picture_16.jpeg)

Select the desired directory to install the Recognition Service.

Click Next

![](_page_39_Picture_0.jpeg)

![](_page_39_Picture_19.jpeg)

The Milestone Plugin Configuration, the same Broadcaster URL is required previously copied.

Paste the URL and Click Next;

![](_page_40_Picture_0.jpeg)

![](_page_40_Picture_17.jpeg)

Installation process started, you will be prompted in case of error, and will be notified once done.

![](_page_41_Picture_0.jpeg)

### <span id="page-41-0"></span>**6. Manually Registering Machine**

In case after installation is complete and the Recognition Server is not being listed inside the Management Interface, it is recommended to execute the "GetMachineUUID.exe" located at the Recognition Service directory.

The executable will connect to the Management Service and attempt to register through its GUID.